## 山西师范大学统一支付平台缴费流程

一、 缴费时间:4 月 9 日 9:00-12:00

## 二、 缴费流程:

1. 在手机端打开"微信"或"支付宝",点击"扫一扫",扫描"山西师范大学 校园统一支付平台"二维码,输入用户名和密码。调剂考生登录用户名为"2024+准考 证号(考生编号)",例如"2024101083030106369",初始密码为身份证号后六位, 登录成功之后将显示个人当前欠费项目信息。

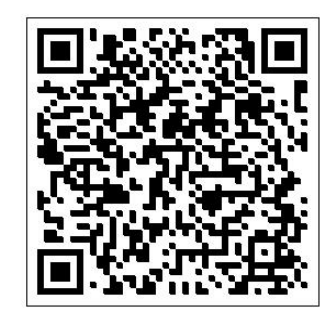

山西师范大学校园统一支付平台二维码

2. 点击导航栏的"其它缴费"按钮, 显示欠费明细和缴费页面, 确定支付金额无 误后,点击右下角"缴费"按钮,讲入支付平台的支付界面,点击"确认支付",输 入密码完成支付。

## 注意: 交易完成后, 如果支付失败, 请确认微信或支付宝是否已扣款成功: 未扣 款,请重新支付;已扣款,切勿重复缴费,系统会在 **1-2** 个工作日内对账处理。

3. 点击校园缴费页面左上角(图标为"三条横线"),可以 "订单查询"和 "已缴费查询 "查询缴费情况。

4. 缴费票据于缴费完成后,通过"电子票夹"微信小程序获取。

## 支付过程中如有疑问,请咨询计财部电话:**0351-2051074**